# **Coursera Guía del Estudiante**

**Creado por Coursera Versión 2.1 - 11 de marzo de 2020** Coursera © Copyright 2020. Todos los derechos reservados.

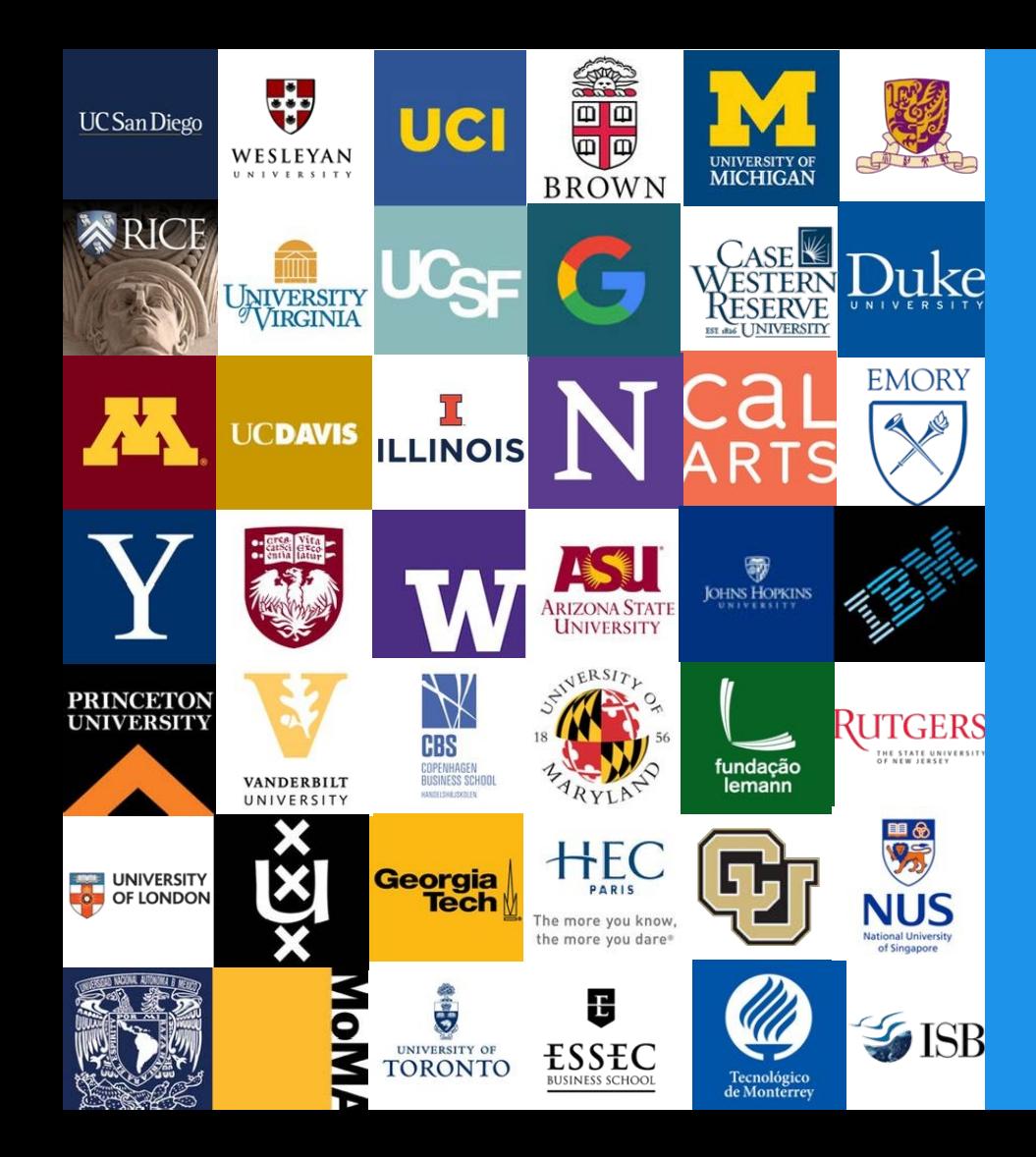

#### **Bienvenido a Coursera!**

¡Felicitaciones por unirse al programa de aprendizaje Coursera de su organización! Esta guía fue escrita para ayudarle a navegar por la plataforma Coursera y comenzar a aprender.

#### **Qué es Coursera?**

Coursera es la plataforma de aprendizaje más importante del mundo (o MOOC

- Cursos masivos abiertos en línea). Trae contenido educativo en línea de las mejores universidades e industrias en un plataforma en línea fácil de usar. En Coursera imaginamos un mundo donde cualquier persona, en cualquier lugar, puede transformar su vida accediendo a la mejor experiencia de aprendizaje del mundo.

#### **¿Por qué aprender en Coursera?**

Mientras aprendes en Coursera...

- Aprende nuevas habilidades para ayudarte a sobresalir en tu rol actual.
- Ayuda a prepararte para el trabajo de tus sueños.
- Refresque su educación y mantenga su ventaja competitiva.
- Estar mejor informado sobre una variedad de temas.
- Acceda a contenido de más de 160 universidades y más de 30 socios de la industria.
- Sea parte de una comunidad de más de 40 millones de estudiantes globales.

# **Unirse a su programa Coursera**

#### **Revisa tu bandeja de entrada de correo electrónico**

Abra el correo electrónico de invitación de Coursera enviado a su correo electrónico de trabajo. Haga clic en [Unirse](https://www.coursera.org/programs/universidad-externado-de-colombia-on-coursera-cnwad) ahora para redirigir a la página de inicio de Coursera.

Su administrador de Coursera también puede enviarle por correo electrónico una URL directa para unirse al programa Coursera de su organización.

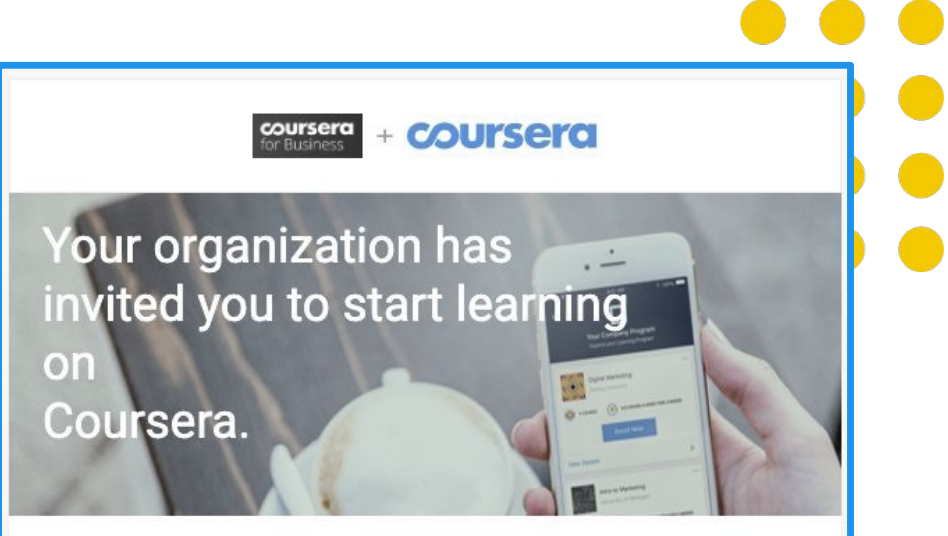

#### Hi, John Doe!

Congratulations - you have been invited to participate in an online professional development program through Coursera. Don't worry about missing deadlines or failing. You can always reset deadlines and retake quizzes. Select your courses and start learning!

**Join Now** 

#### **Haga clic "Unirse gratis"**

A continuación, haga clic en **Inicie sesión con su organización** para unirse al programa a través de la autenticación SSO de su organización.

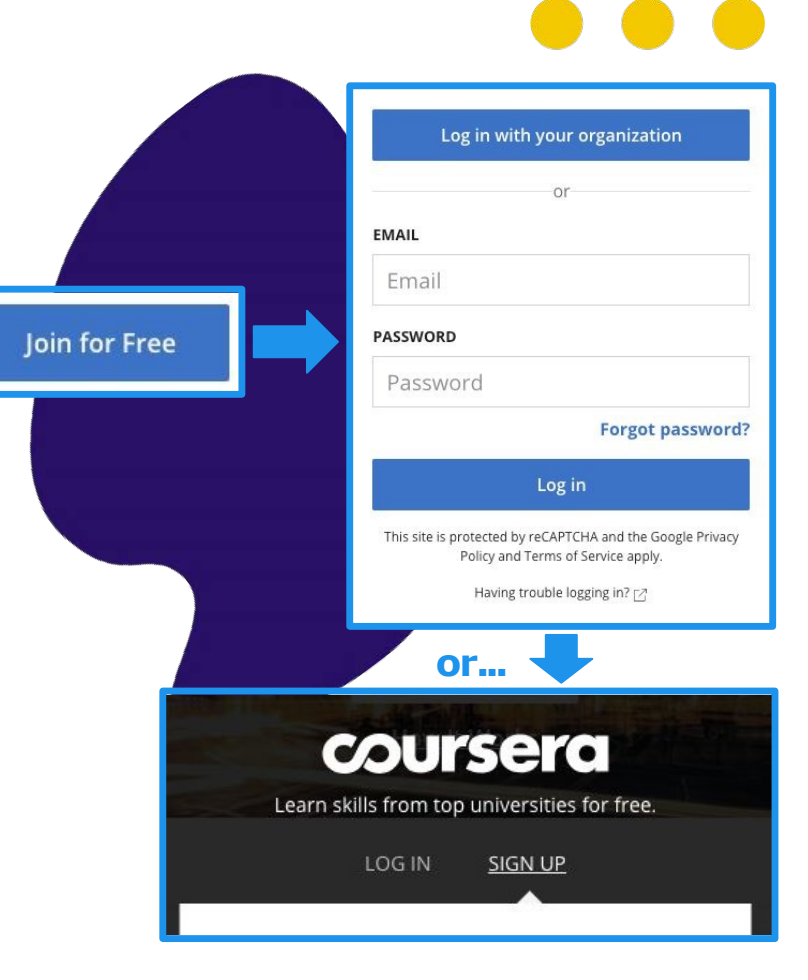

# **Configuración de su cuenta de Coursera**

## **Crea tu cuenta**

Una vez que te hayas unido a tu programa, serás redirigido a una página de **Bienvenida a Coursera** donde tendrás 2 opciones para la configuración de la cuenta.

- A) Si **no tiene** una cuenta existente de Coursera, seleccione **Soy un nuevo usuario de Coursera**
- B) Si tiene una cuenta de Coursera existente, haga clic en la 2a opción **Soy un usuario existente de Coursera**. En la siguiente página introducirá su contraseña de Coursera para unirse al programa.

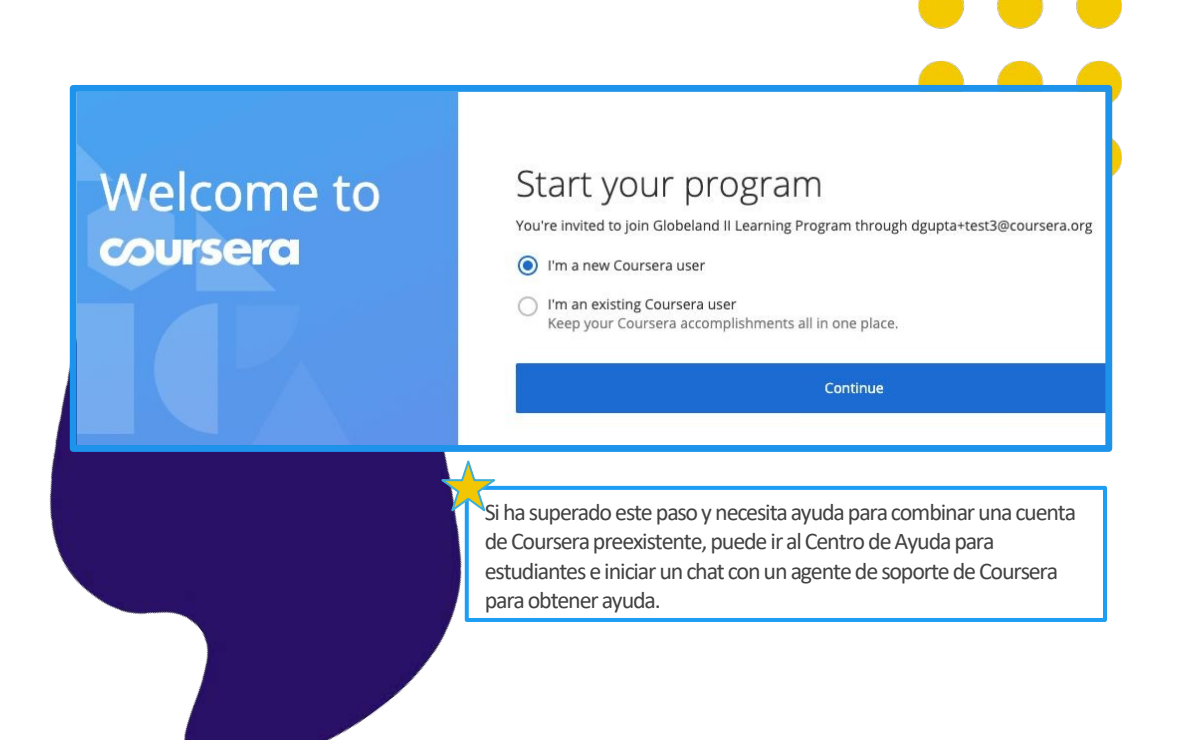

# **Inscripción en un curso**

## **Elige tu curso**

Después de crear una nueva cuenta de Coursera o iniciar sesión con una cuenta de Coursera existente, se le dirigirá a la página de inicio del programa.

Haga clic en la pestaña **Catálogo**para examinar los cursos seleccionados para su programa. Una vez que haya elegido un curso que le interese, haga clic en el icono del curso para acceder a los detalles del curso .

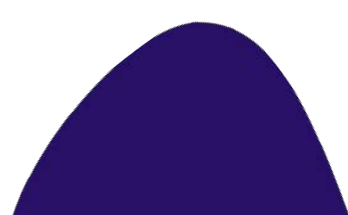

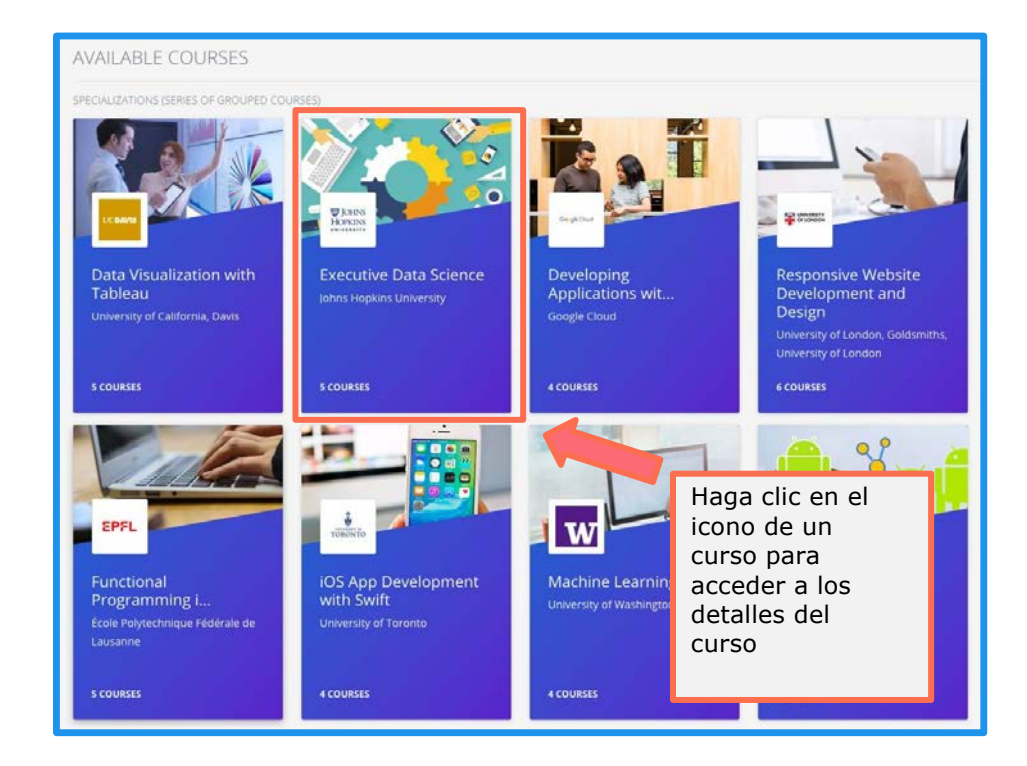

#### **Comience su curso**

En la página de detalles del curso, haga clic en Inscribirse gratis. Siga los pasos que aparecen en pantalla para empezar a aprender.

Cada curso tiene una descripción muy detallada para ayudarle a elegir mejor el curso que más le convenga.

La descripción incluye:

- Habilidades que obtendrás
- Nivel
- Carga
- Clasificación
- Plan de estudios detallado

Si decide inscribirse, haga clic en el botón Inscribirse gratis en la parte superior izquierda, cambiará para decir Ir al curso. Los cursos son pagados por su organización.

Se sugiere que las fechas de inicio te mantengan en el buen camino, puedes restablecerlo si las cosas no ocurren. Una vez que te inscribas puedes empezar a ver videos y tomar cuestionarios de inmediato.

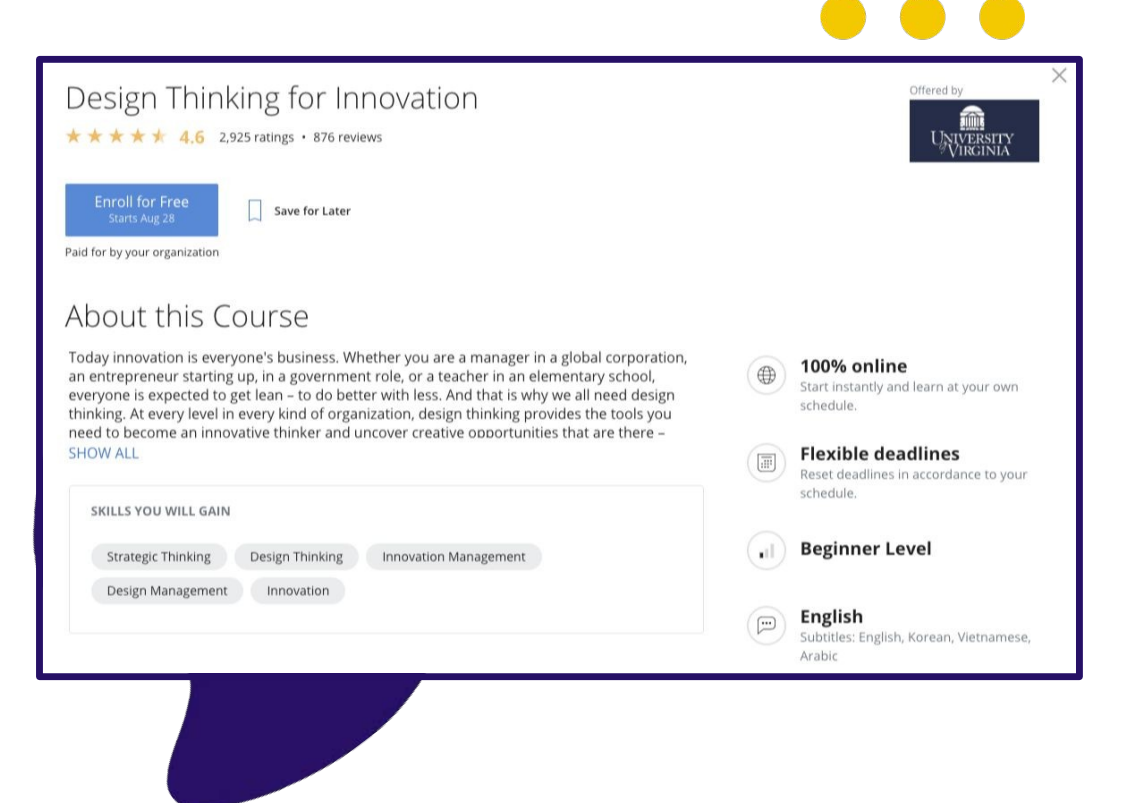

## **Inicio de un curso**

### **Vaya a su curso**

Después de inscribirse en un curso, se mostrará en la pestaña Mis cursos de la página principal del programa. Haga clic en Reanudar o Vista previa a la derecha para entrar en el curso.

También puede acceder a su curso en la pestaña Catálogo de la página del programa. Vaya al icono de clase, haga clic en él y, a continuación, haga clic en **Ir al curso**.

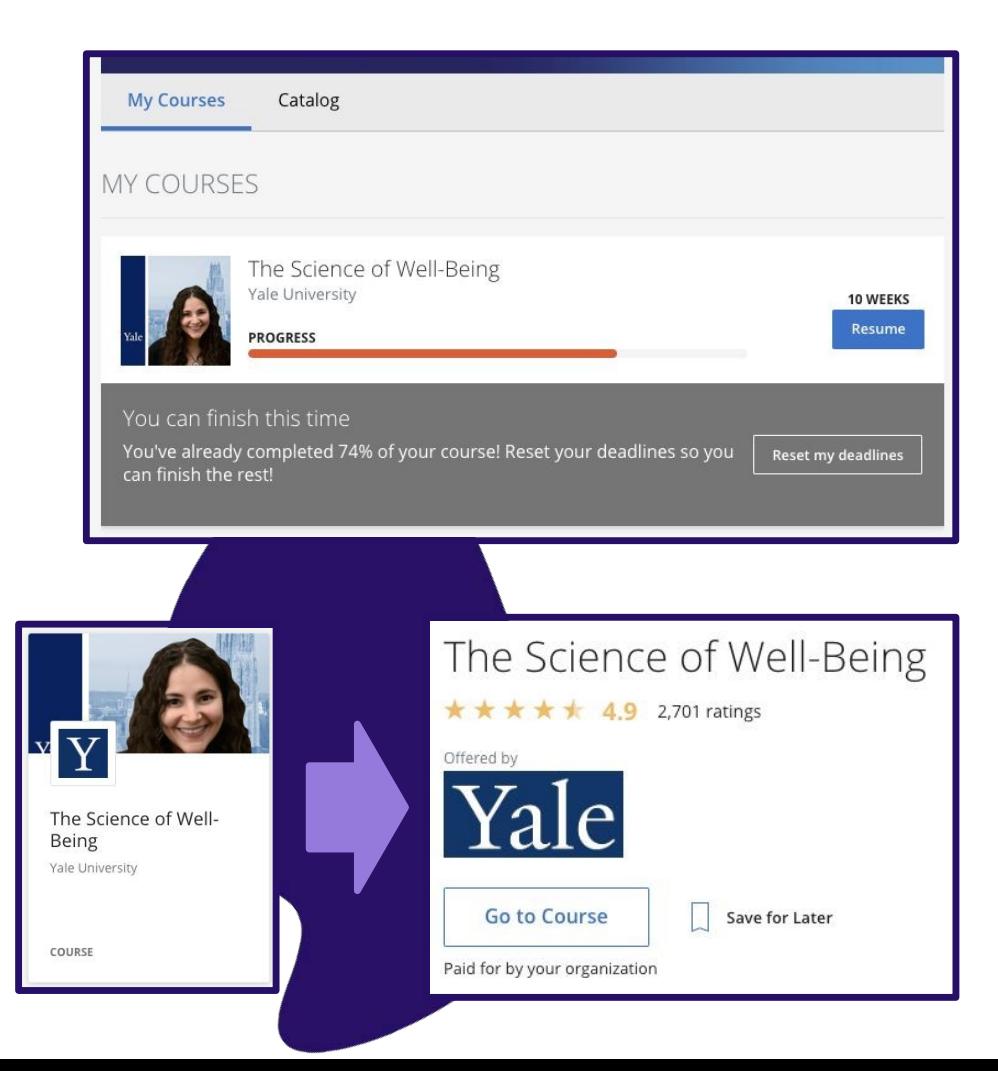

#### **Acceder a los materiales del curso**

The Manage

University of University of

Resou

Cuando se inscriba en un curso, se le dirigirá a la página del curso. El curso se desglosará por semanas en la barra de navegación izquierda y los enlaces a tareas, vídeos y lecturas aparecerán en los campos de la derecha.

Haga clic en **Iniciar**para acceder al primer módulo del curso.

Haga clic en **Reanudar**si está regresando a un curso para comenzar donde lo dejó por última vez.

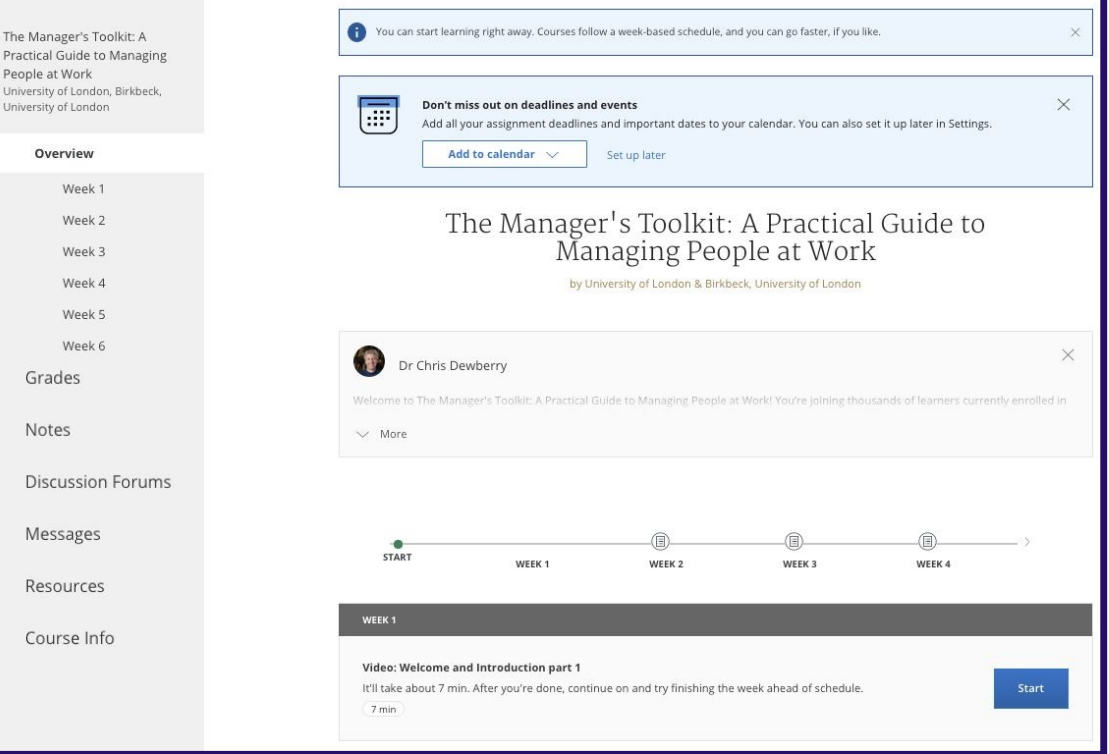

### **Ver el progreso del curso** de un vistazo

Cada página del curso tiene una línea de tiempo para ayudarle a ver fácilmente cómo está progresando a través de un curso. Puede ver lo que ha completado y lo que necesita hacer a continuación.

El botón **Reanudar**te lleva de vuelta a donde lo dejaste por última vez, incluso si estaba en medio de un video que estaba viendo un video.

Se sugiere que las fechas de inicio te mantengan en el buen camino, puedes restablecerlas si las cosas se ocupan.

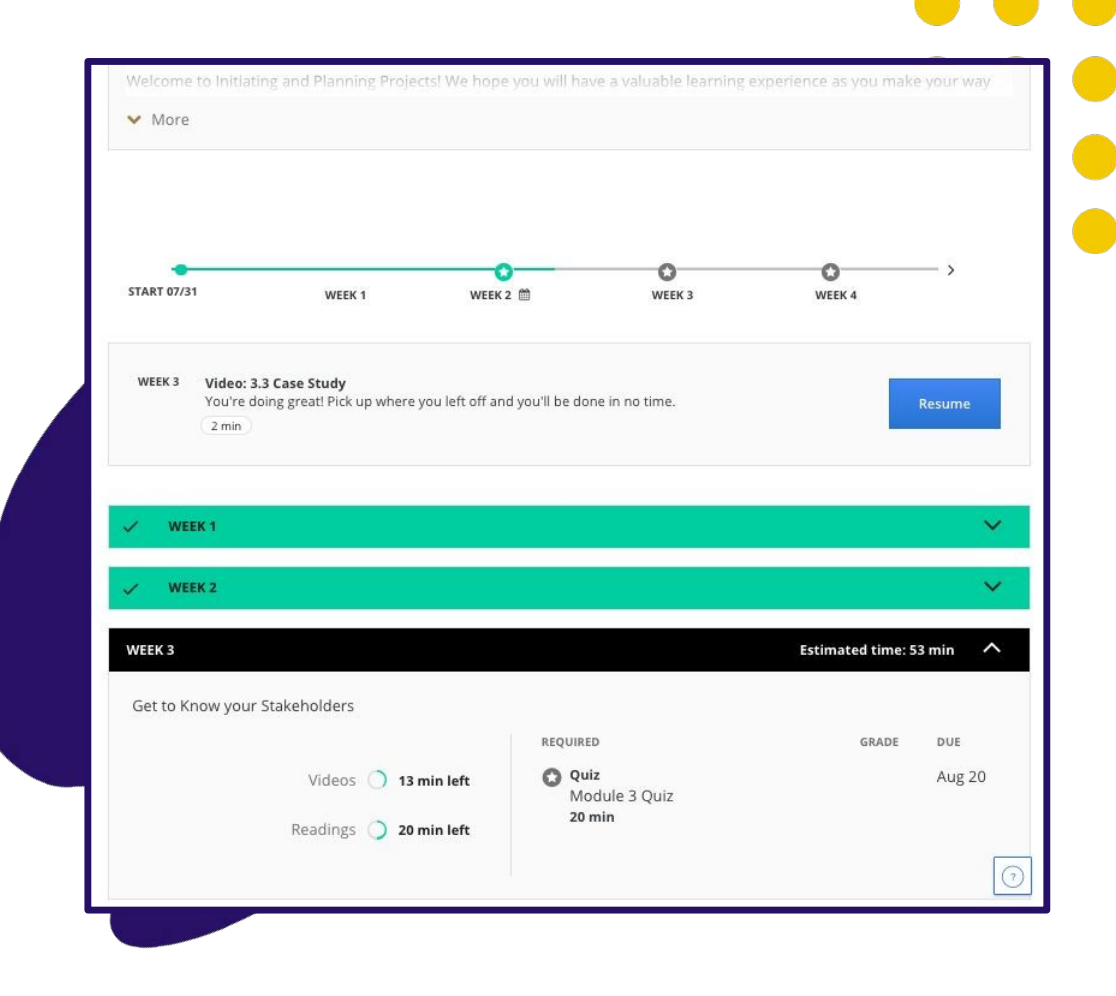

**Llevar cuenta** de sus calificaciones y tareas completadas

Overview

Grades

**Notes** 

Messages

Resources

Course Info

**Discussion Forums** 

En la pestaña Calificaciones, puede:

- ✓ Vea todos los cuestionarios y actividades del curso.
- ✓ Vea qué asignaciones están vencidas o vencidas
- ✓ Vea todos sus cuestionarios calificados y las tareas completadas.
- ✓ Vuelva a realizar cuestionarios y asignaciones de esta página si necesita mejorar una puntuación o si no pasó la primera vez.

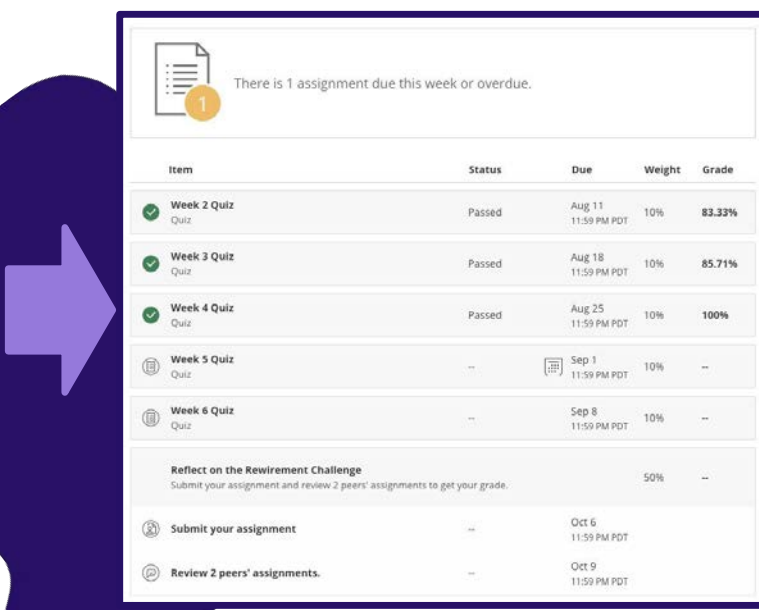

### **Foros de discusión** para su curso

Tendrá la oportunidad de intercambiar comentarios sobre las tareas y discutir ideas en los foros de discusión del curso mientras trabaja juntos para dominar nuevos conceptos y mejores prácticas.

Se accede a los foros de discusión a través del menú de la izquierda en la página del curso. Estos están disponibles para la mayoría de los cursos.

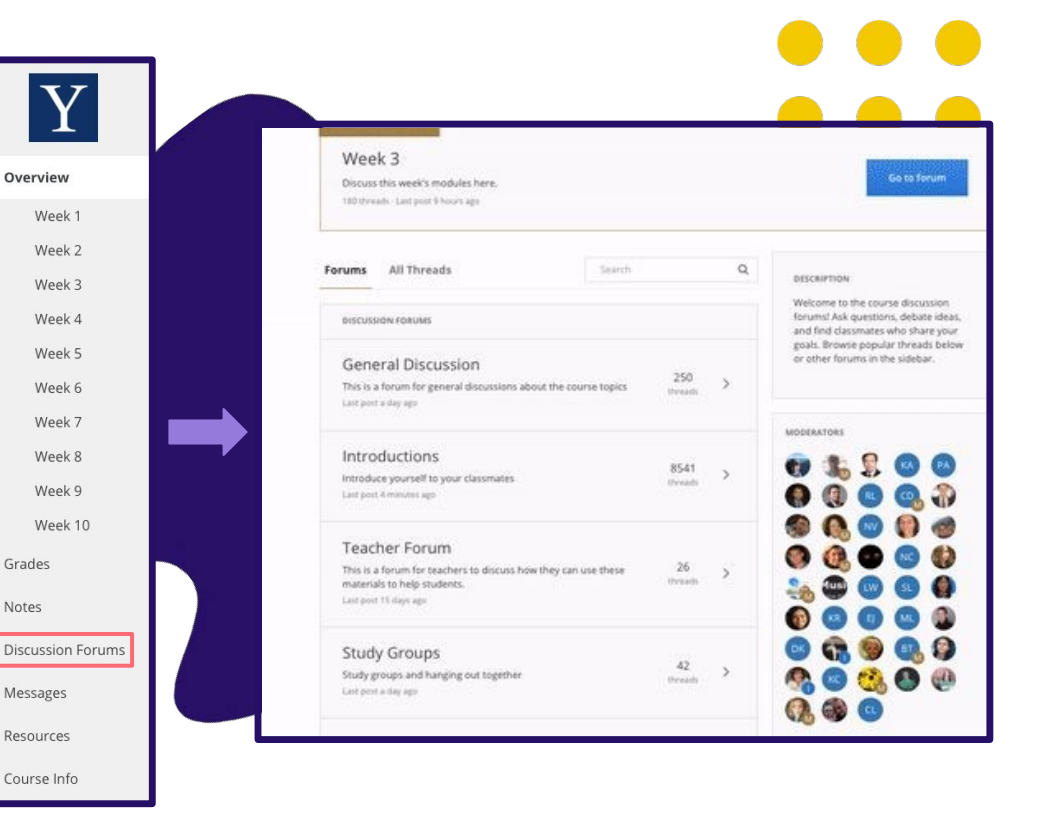

### **Conéctese más allá de su curso**  en la Comunidad Coursera

Visite www.coursera.community mientras está conectado a su cuenta de Coursera. Haga clic en Iniciar sesión en la parte superior derecha para empezar.

En la Comunidad, puede:

✓

- ✓ Profundice en temas de interés
- Hacer y responder preguntas
- Conoce a otras personas que usan Coursera para mejorar personal y profesionalmente
- ✓ Obtenga y comparta consejos de estudio
- Asistir a eventos en línea

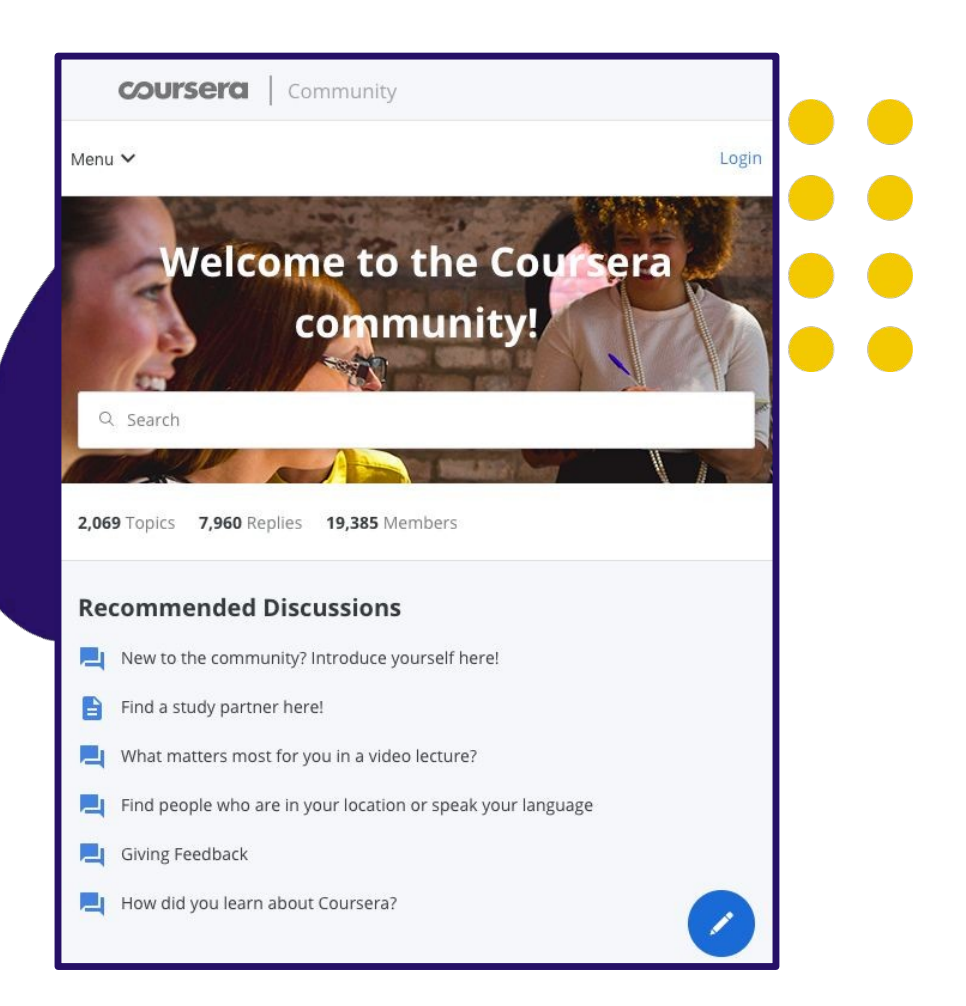

#### **Búsqueda de segmentos de vídeo**

La transcripción completa de cada vídeo se puede hacer clic y saltar al punto correspondiente en el vídeo. Busque en la transcripción si está buscando un concepto de lección en particular.

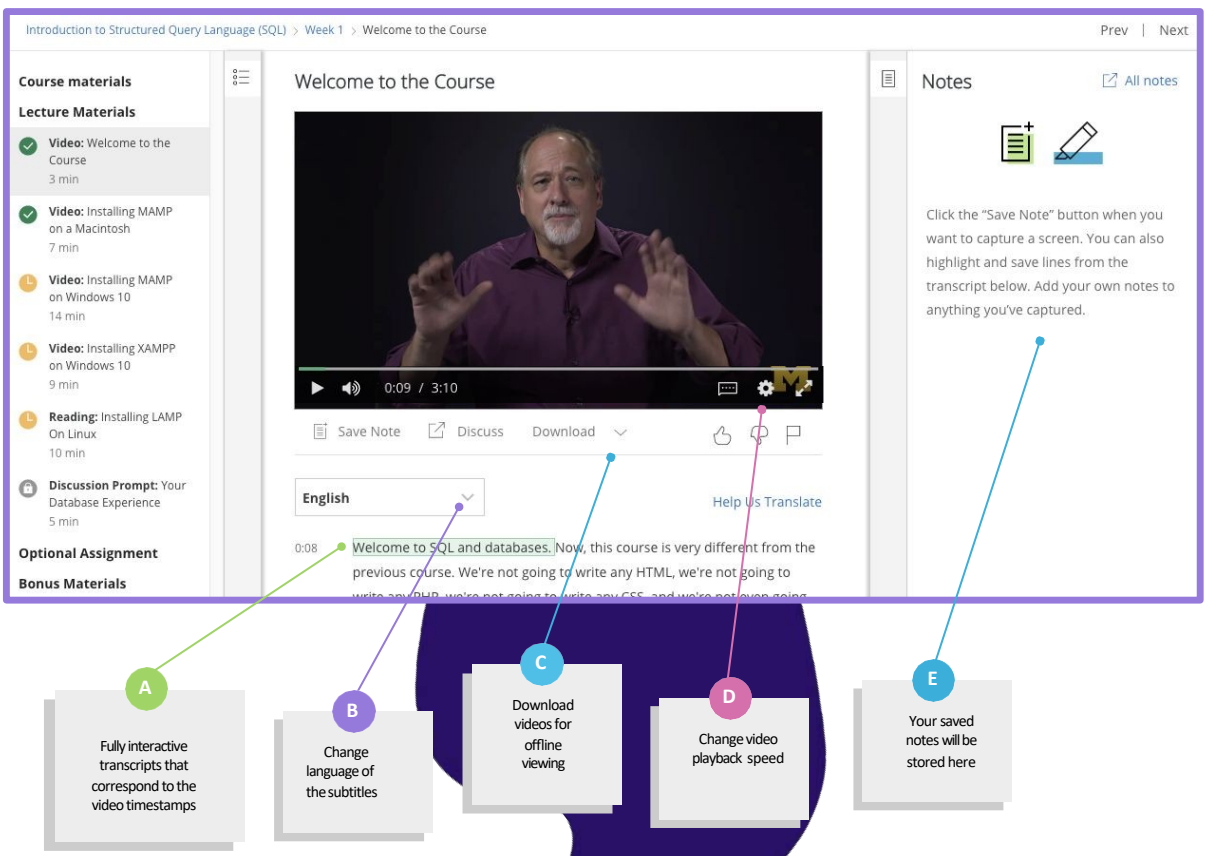

### **Los cuestionarios calificados**  garantizan que entienda los conceptos

Los cuestionarios incluyen varios tipos de preguntas del instructor para probar a los alumnos a través del curso.

Puede volver a realizar cuestionarios y asignaciones si necesita mejorar una puntuación o si no pasó la primera vez.

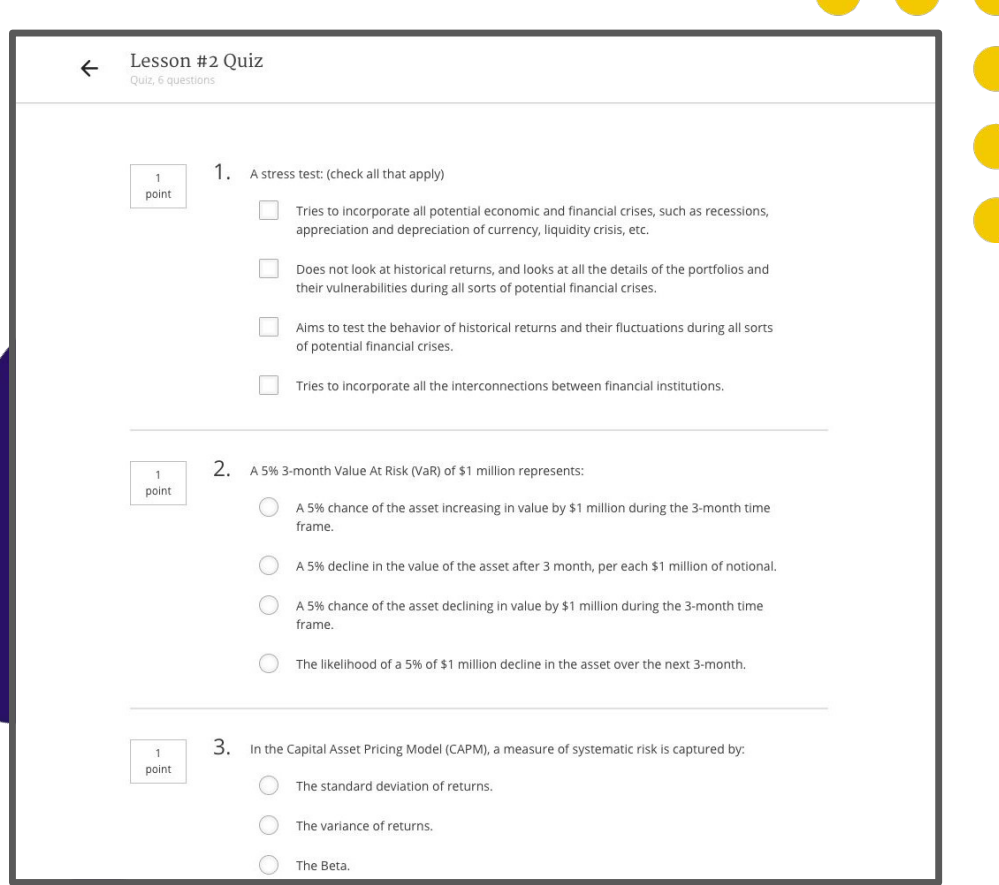

#### **Mobile App**

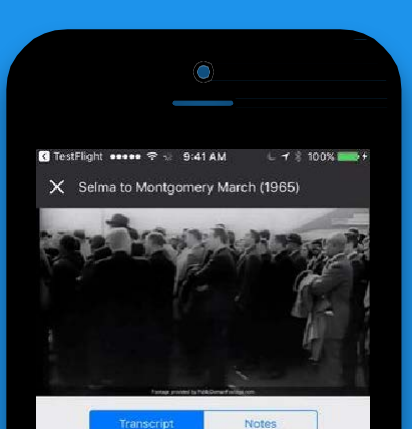

the edge of the bridge.

And, unbeknownst to the other marchers, Martin Luther King went as far as he could across that bridge within the limits of Selma, and then Martin Luther King knelt down and prayed. And then he turned around and went back. He was criticized for that, for that Tuesday.

In fact, some people cynically called it Turn Around Tuesday. Martin Luther called it a

SAVE A NOTE

**¡Descarga la aplicación móvil Coursera para aprender sobre la marcha!**

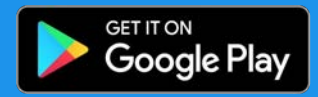

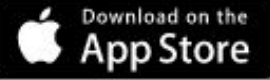

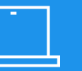

**Facilidad de uso**

**El 95% de los más de 2000 cursos sobre Coursera se pueden tomar de principio a fin en su teléfono móvil, computadora portátil o tableta.**

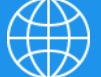

**Accesibilidad sin igual**

**Coursera está disponible en cualquier lugar y en cualquier momento. Los cursos están disponibles sin conexión, más de 35 idiomas subtitulados, con disponibilidad en Android e iOS.**

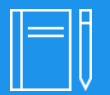

**Experiencia intuitiva en el aula**

**Coursera mantiene las conferencias y lecciones cortas, por lo que los estudiantes pueden hacer progresos significativos en tan solo unos minutos al día.**

## **Compartir tus logros**

#### Acceder y compartir **certificados de finalización**

Puede acceder a sus certificados de finalización en la pestaña Logros de la página Mi cursora.

Para acceder a la página Mi Cursora, haga clic en la flecha de la esquina superior izquierda de la página de inicio de Coursera.

En el menú desplegable haga clic en Mi Coursera.

A continuación, haga clic en la pestaña Logros en el menú de la izquierda.

Una vez aquí, podrá compartir el certificado del curso directamente con LinkedIn.

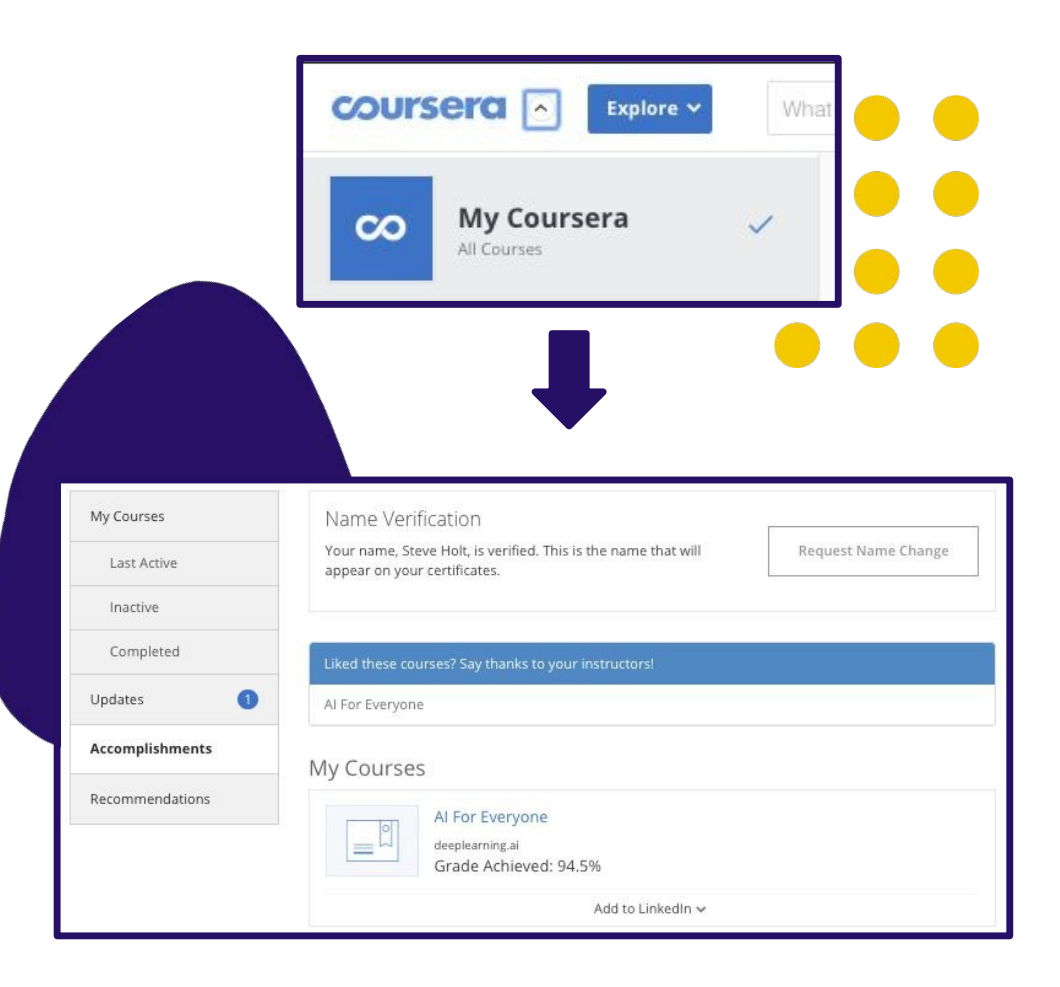

#### Las credenciales de Coursera son las segundas **más populares** en LinkedIn

Los certificados Coursera son la segunda credencial más popular en LinkedIn. Cuando complete un curso, tendrá la opción de cargar su certificado en LinkedIn, donde aparecerá en su perfil.

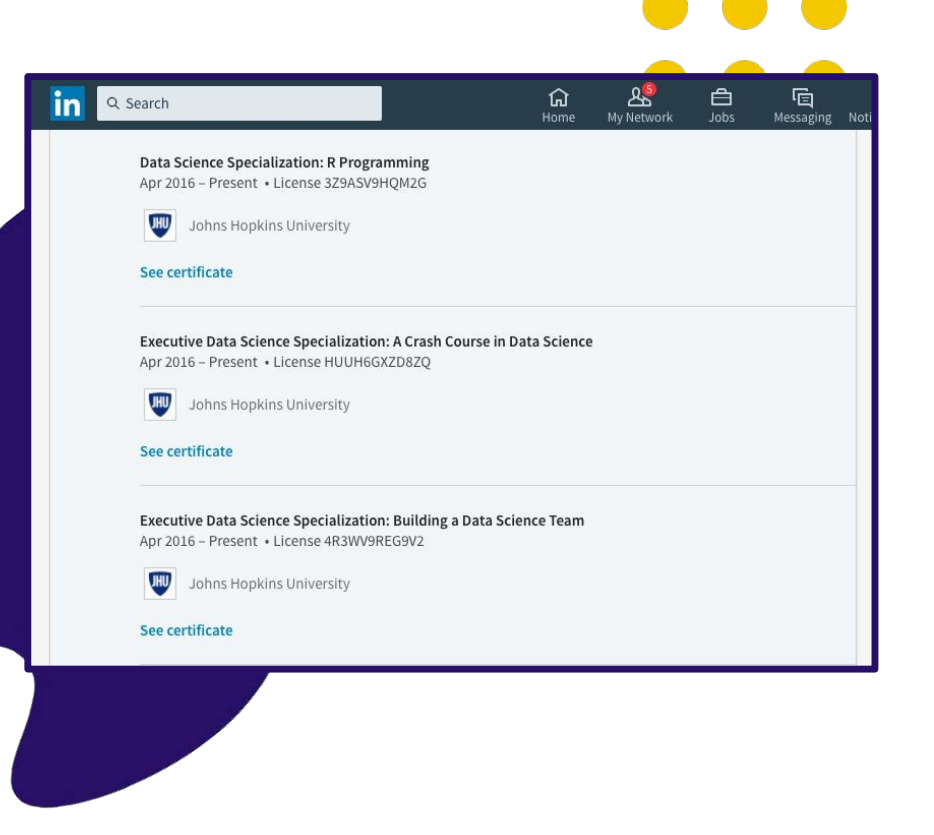

**Obtener ayuda**

## **Apoyo al estudiante**

Nuestro equipo de Servicios para Estudiantes le apoya las 24 horas, los 7 días de la semana y los 365 días del año a través del chat y el correo electrónico.

Puede encontrar contenido de autoayuda en el Learner Help Center.

Tiene acceso directo al soporte de chat desde la página del programa o la página del curso.

#### Make sure you log in so we can provide you with the best support! **Help Articles** Coursera Help Center > Enterprise Help Content > Enterprise Help Content **Support for Coursera Learning Programs** If you're using Coursera through a learning program sponsored by your employer, organization, or school, you can get help using our Learner Help Center. You can use the search bar at the top of the page to find support tips, tricks and solutions. You can also check below for solutions to the most common problems or questions for Coursera Learning Programs. Get started with Coursera Learning Programs Join a Learning Program

Haga clic **aquí** para chatear con uno de nuestros agentes

Puede encontrar este botón en su programa página de inicio, o dentro de una página del curso.

de soporte.

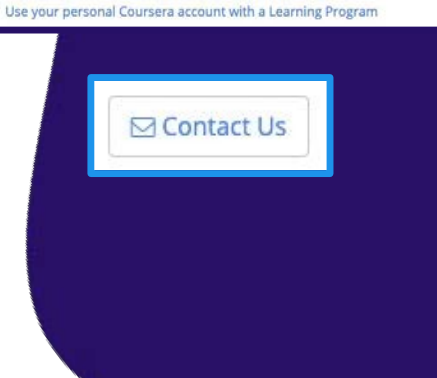

## Soporte adicional Consulte esta tabla para saber a quién ponerse en contacto con usted

para obtener soporte adicional.

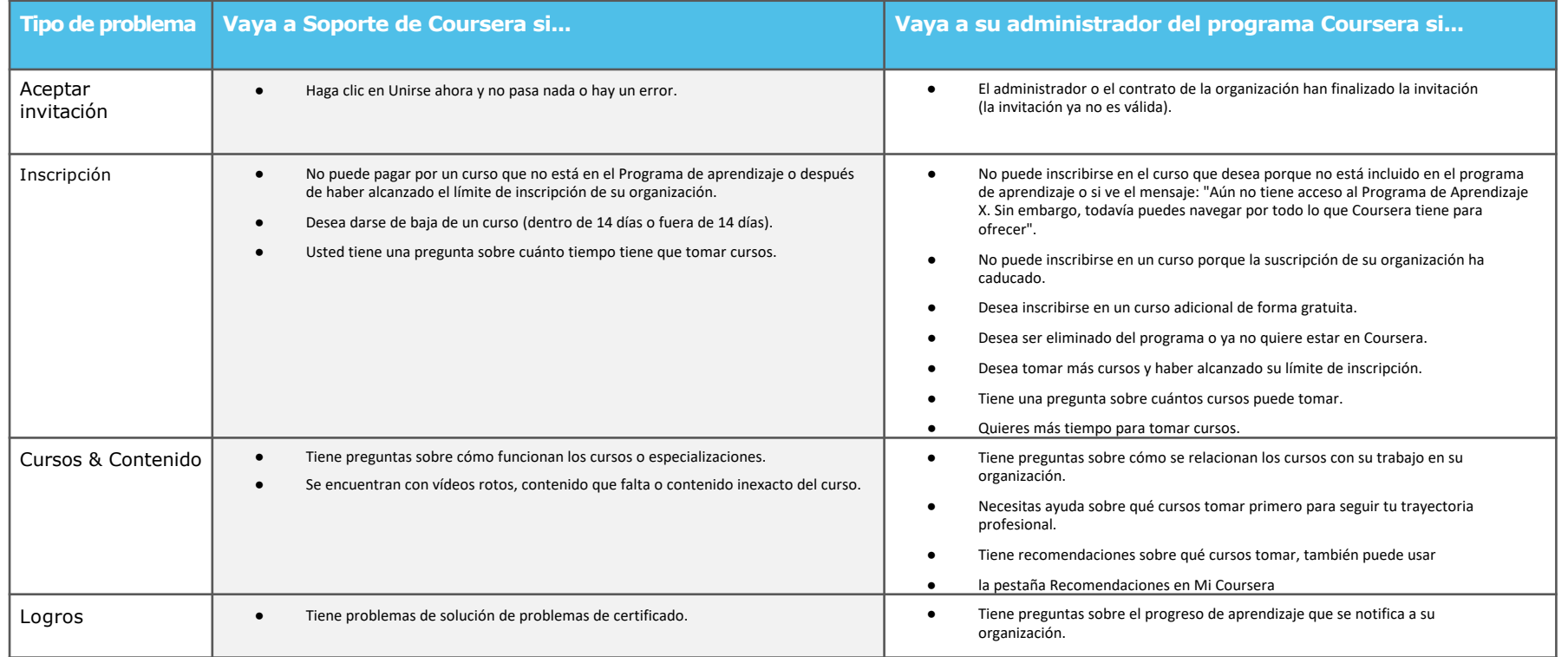

# **¡Diviértete aprendiendo!**